# **WWW.SAPORIDIMELILLI.COM** INSERIMENTO ARTICOLI

#### **ACCEDERE ALL'AMMINISTRAZIONE**

Accedere tramite il *form* posto in fondo alla pagina del sito:

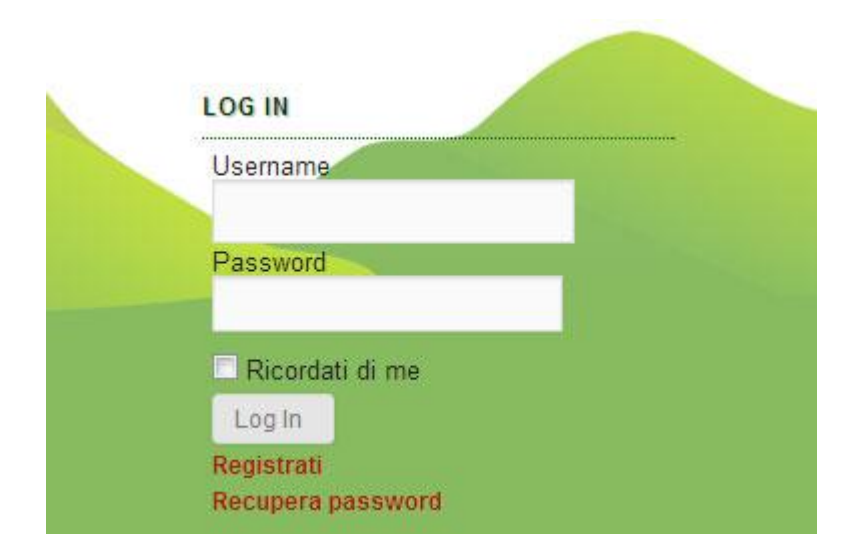

oppure tramite il link della *sidebar*:

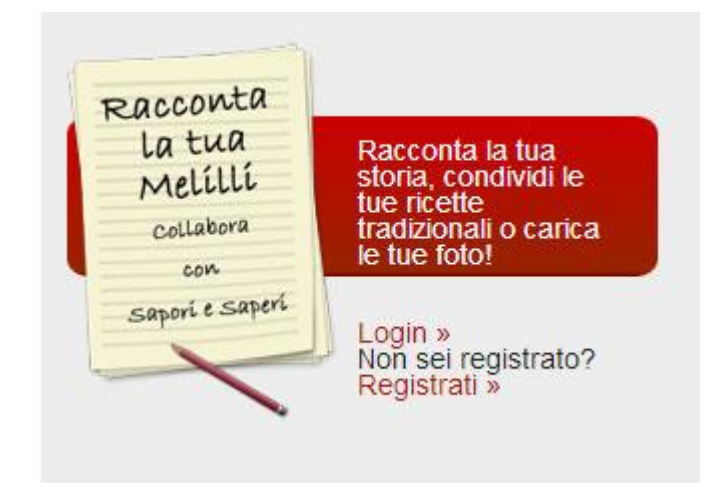

**Oppure tramite l'url: <http://www.saporidimelilli.com/wp-admin>**

## **INSERIMENTO ARTICOLI ED EVENTI**

#### **I PASSO**

Scrivere un articolo (*aggiungi nuovo*) e prima di pubblicarlo scegliere obbligatoriamente la categoria di appartenenza. IMPORTANTE!

- Inserire i TAG per permettere ai motori di ricerca e alla ricerca interna al sito di rintracciare facilmente l'articolo.

AGGIUNGERE OBBLIGATORIAMENTE uno di questi TAG in base al posizionamento dell'articolo rispetto alle sottocategorie:

ARTE E MESTIERI - arteemestieri REGLIGIONE E DEVOZIONE- religioneedevozione NATURA E PAESAGGIO - naturaepaesaggio STORIA E TRADIZIONI - storiaetradizione RICETTE (DOLCE) - ricettedellatradizionedolce RICETTE (SALATO)- ricettedellatradizionesalato ERBE DEI MONTI IBLEI - erbeiblei SAGRE E FESTE – sagreefeste

- Non modificare gli altri parametri.

- Dare sempre un titolo all'articolo. IMPORTANTE!

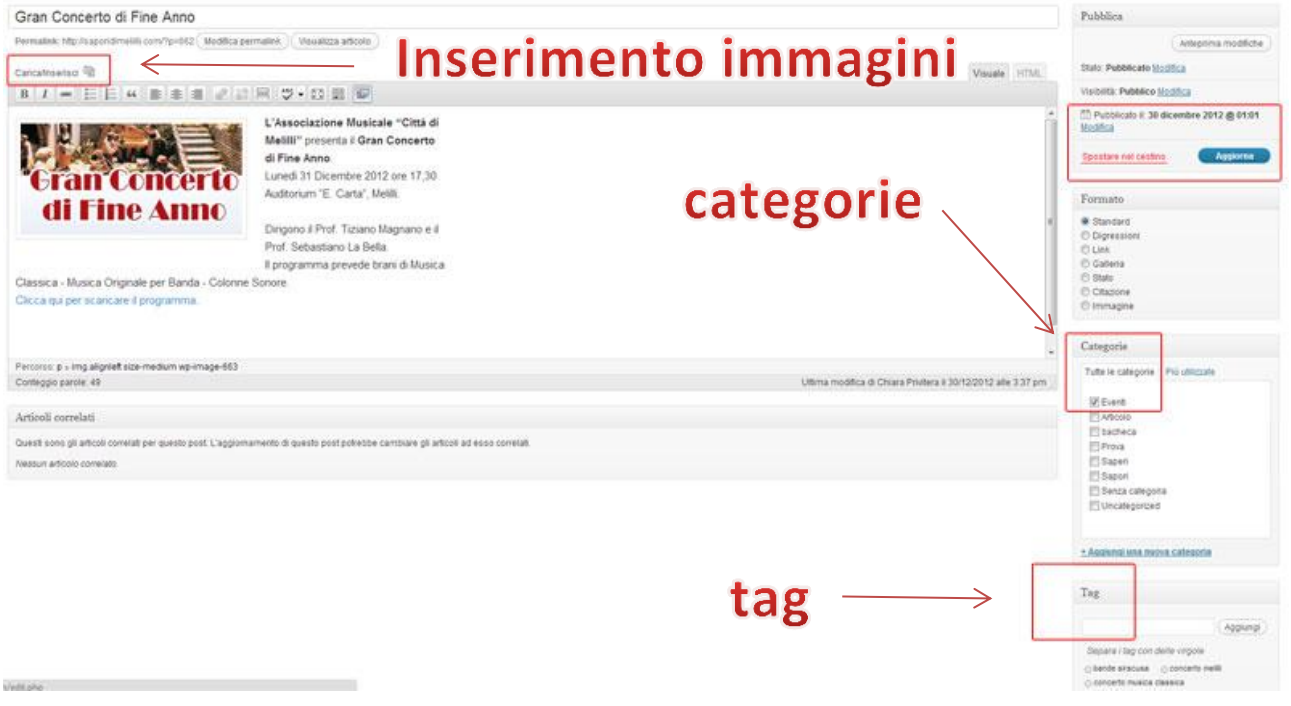

**2** www.saporidimelilli.com

Data 12/2012 - Chiara Privitera: informazioni@saporidimelilli.com / chiara.privitera@gmail.com

## **INSERIMENTO ARTICOLI ED EVENTI**

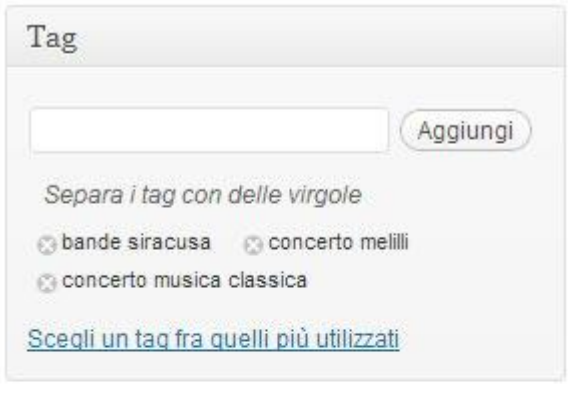

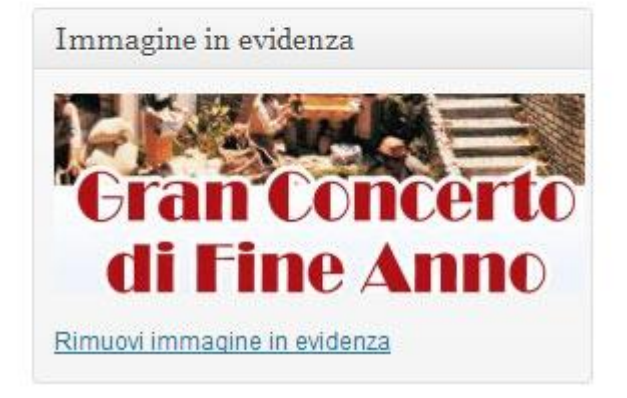

### **II PASSO** IMPORTANTE!

Inserire SEMPRE l'immagine in evidenza per avere una piccola icona di anteprima.

#### **GESTIRE LE IMMAGINI**

Cliccando su *media* si accede alla galleria immagini, che appaiono in ordine temporale di inserimento. Cliccando su *modifica* è possibile inserire le didascalie delle immagini, la descrizione, e se serve recuperare l'indirizzo specifico dell'immagine sul server.

**PER INSERIRE UNA IMMAGINE SU UN ARTICOLO NON E' NECESSARIO ACCEDERE ALLA SEZIONE** *MEDIA,* **MEGLIO CARICARE L'IMMAGINE DIRETTAMENTE DALL'EDITOR DELL'ARTICOLO.**